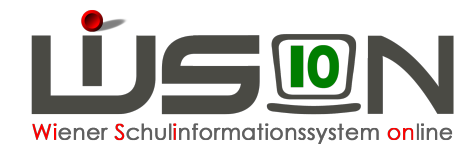

# **Abrechnung Schule**

# **1. Öffnen eines VZR:**

Menü GTB – Abrechnung Schule – Filter anwenden: Anzeige folgender Maske:

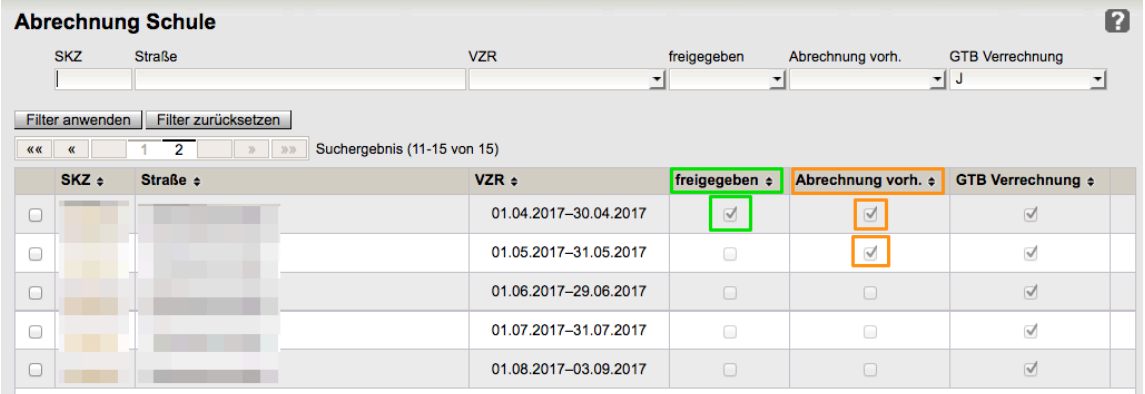

**"freigegeben":** Mit Hakerl werden bereits freigegebene VZR angezeigt

"Abrechnung vorhanden": Die Abrechnung wurde mindestens einmal aufgerufen und dadurch "neu geladen" und neu berechnet.

**"GTB-Verrechnung"** zeigt an, dass diese Schule für eine GTB-Verrechnung vorgesehen ist.

Eine Abrechnung wird über den Klick auf den Querverweis Schulkennzahl geöffnet.

#### **Bearbeitungszeitraum:**

Um eine Abrechnung nicht verfrüht (z.B. ohne der letzten getätigten Bestellung) freigeben zu können, wurde ein "**Bearbeitungszeitraum**" implementiert.

Erst ab Erreichen des Zeitraumes ist eine Bearbeitung möglich.

#### Das bis-Datum ist der vorgesehene **späteste Termin für die Freigabe der Daten**.

#### **Überprüfung auf Aktualität:**

Beim Aufruf einer Abrechnung wird vom System geprüft, ob es seit dem letzten "Neu laden" Schülerbewegungen bzw. Bestelländerungen gegeben hat.

Dabei sind zwei Fälle zu unterscheiden:

#### **A) Ist beim Öffnen des VZR der Bearbeitungszeitraum noch nicht erreicht, werden**

**etwaige Schüler-Zugänge und -Abgänge** aus dem GTB-Bereich

(das sind "echte" Schulwechsler, ebenso wie Kinder, bei denen die Tageshakerl auf der RK GTB 2 zur Gänze entfernt wurden) und

**neu hinzugekommene Bestellungen**, sowie **Bestelländerungen** erkannt und in einem Informationsfenster mit einer "Ja/Nein" Abfrage angezeigt:

#### **"Die Abrechnung ist nicht mehr aktuell und SOLL neu geladen werden!"**

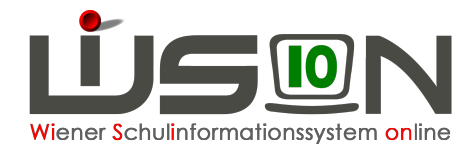

Durch ein "Ja" werden die Daten neu geladen und der aktuelle Stand angezeigt. Ein "Nein" schließt das Fenster und öffnet die "nicht mehr aktuelle" Abrechnung.

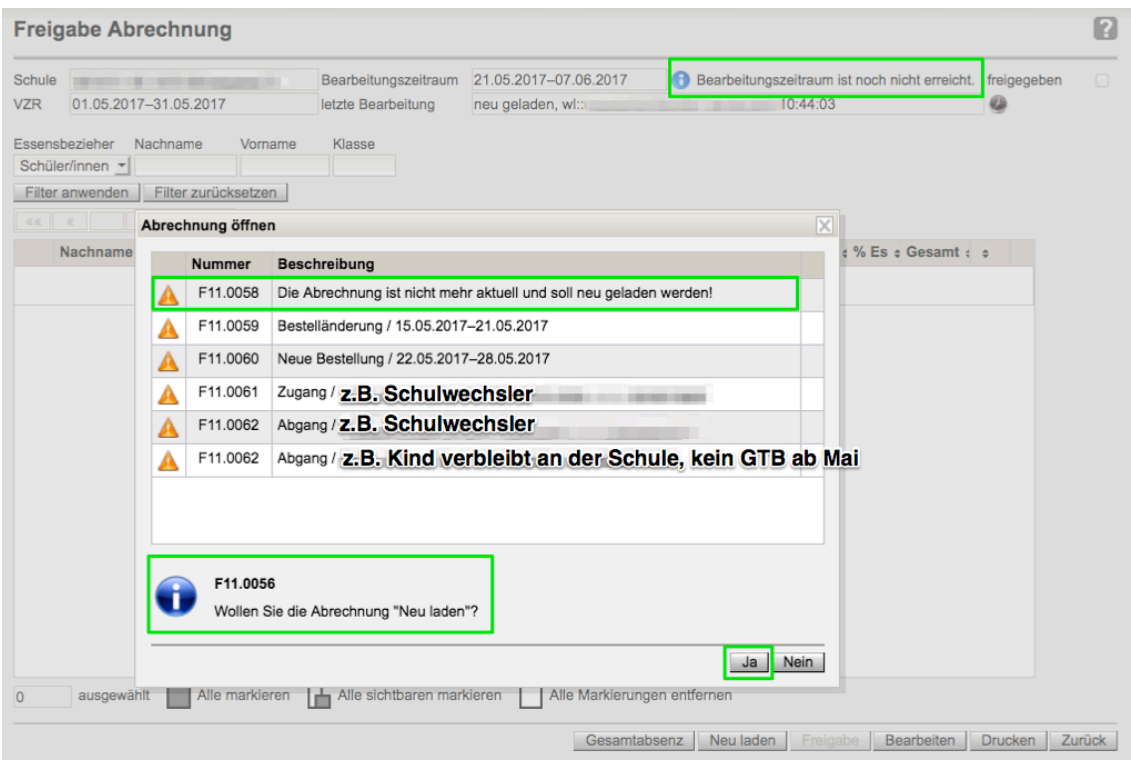

#### **B) Ist der Bearbeitungszeitraum erreicht, werden**

**etwaige Schüler-Zugänge und -Abgänge** aus dem GTB-Bereich

(das sind "echte" Schulwechsler, ebenso wie Kinder, bei denen die Tageshakerl auf der RK GTB 2 zur Gänze entfernt wurden) und

**neu hinzugekommene Bestellungen**, sowie **Bestelländerungen** erkannt und in einem Informationsfenster mit einer Option auf "OK" oder "Abbrechen" angezeigt:

#### **"Die Abrechnung ist nicht mehr aktuell und MUSS neu geladen werden!"**

Durch ein "**OK**" werden die Daten neu geladen und der aktuelle Stand angezeigt. Die Schaltfläche Freigabe kann angeklickt werden.

Ein "Abbrechen" schließt das Fenster, eine Freigabe ist ohne "Neu laden" nicht möglich. Beim nächsten Öffnen des VZR wird wieder die Aufforderung zum "Neu laden" gestellt ...

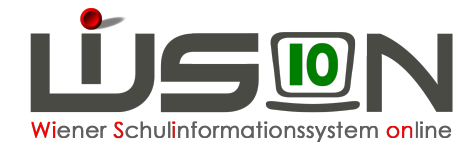

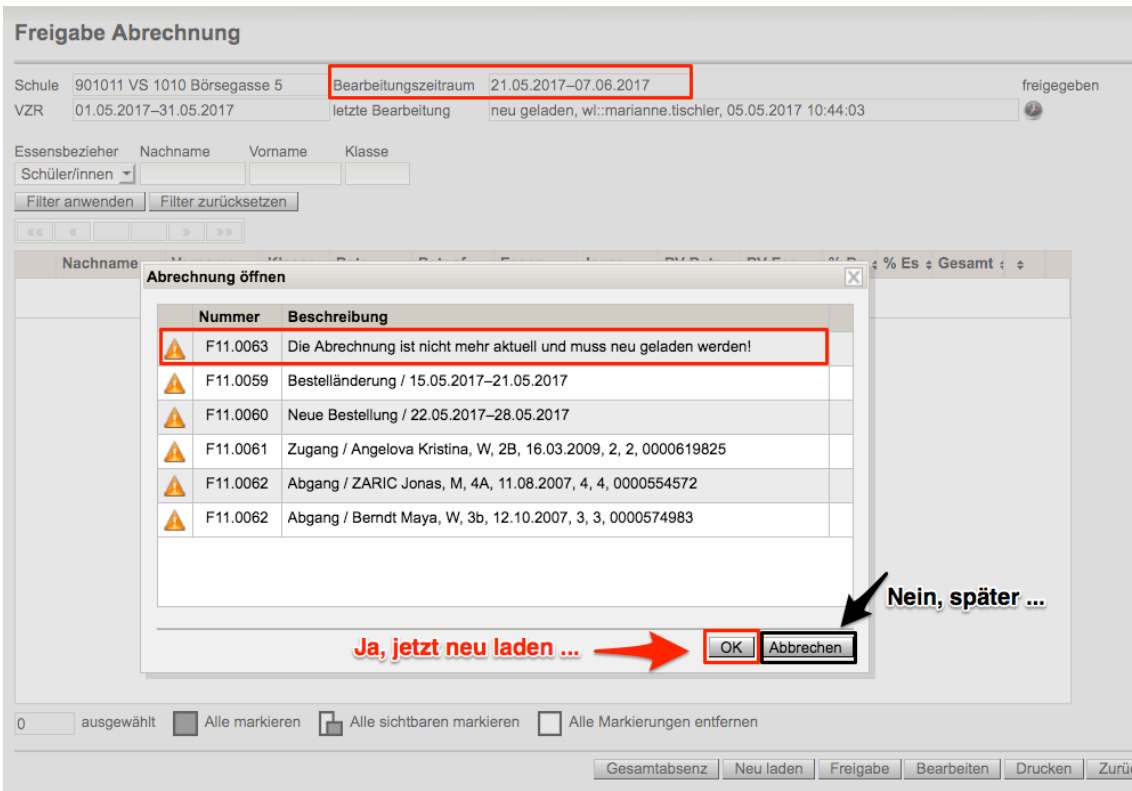

Maske Freigabe Abrechnung ist geöffnet: Voreingestellte Auswahl für Essensbezieher: Schüler/innen

Mit gesetzten **Filtern** für Nachname, Vorname oder Klasse (z.B.: 3a\*) kann das Suchergebnis eingeschränkt werden.

Im folgenden Beispiel werden für den VZR September 2016 folgende Beträge verrechnet:

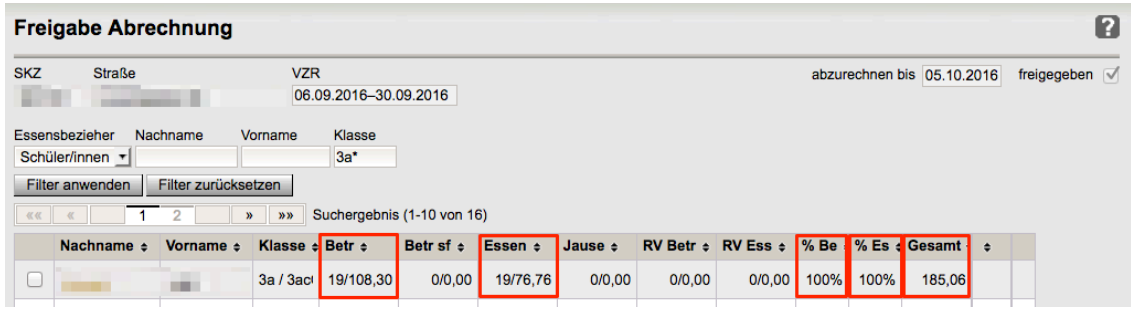

#### **19 Tage Betreuung mit 108,30 €**

Betreuung sf = Betreuung an schulfreien Tagen (für Campus-Standorte)

#### **19 Tage Essen mit 76,76 €**

keine Jause keine erfasste Rückverrechnung Betreuungsgeld keine erfasste Rückverrechnung Essensbeitrag **100% Betreuung** – keine Ermäßigung **100% Essen** – keine Ermäßigung **Gesamtbetrag 185,06 €**

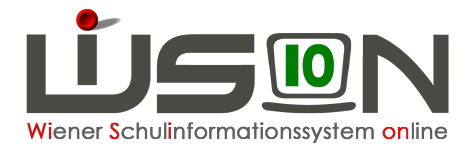

#### **Hinweis:**

Für eine Kontrolle der Abrechnung ist das **Sortieren** mit einem Klick auf die Überschrift in den Spalten sehr hilfreich.

Die angezeigten Werte werden aufsteigend oder absteigend geordnet und können dadurch leicht kontrolliert werden.

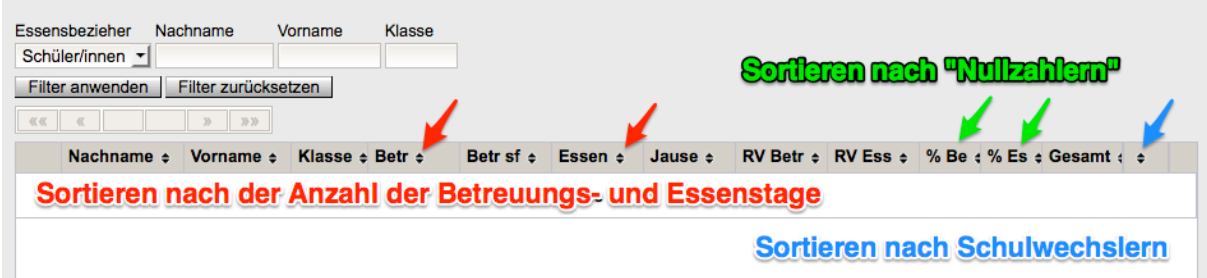

Ein Klick auf den Querverweis im Nachnamen öffnet die Maske "**Freigabe Abrechnung Details pro Person**".

Dort können durch das Entfernen oder Setzen der Betreuungs-Häkchen Schülerfehltage abgezogen oder zusätzliche Betreuungstage verrechnet werden, **sofern der Bearbeitungszeitraum erreicht ist**.

#### **Hinweis:**

Solche "vom User durchgeführten händischen" Korrekturen in der Abrechnung eines Schülers/einer Schülerin sind **nicht notwendig**, wenn alle GTB-relevanten Schulveranstaltungen und Schüler/innen-Fehlstunden korrekt erfasst wurden.

**Es wird dringend empfohlen, ev. notwendige "händische" Korrekturen erst nach dem**  allerletzten Mal "NEU LADEN" durchzuführen, weil der Vorgang eines "NEU LADENs" neu **berechnet und dadurch diese "händischen" Veränderungen löscht!**

#### **Bedeutung der Schaltfläche "Neu laden":**

Mit einem Klick auf diese SF werden alle getätigten Veränderungen (neu hinzugekommene Bemessungsgrundlagen, Termine, ...) neu geladen und neu berechnet.

#### **Hinweis:**

Ein weiteres Öffnen der Abrechnung nur mit "Filter anwenden" öffnet genau den letzten berechneten Stand, der davor mit "Neu Laden" berechnet und angezeigt wurde.

Dadurch werden aber z.B. Bemessungsgrundlagen oder Termine, die in der Zwischenzeit eingegeben wurden, NICHT berücksichtigt.

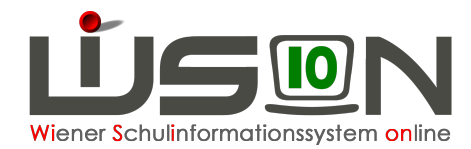

## **2. Schulwechsler in der Abrechnung**

Ein Sortieren in der Spalte recht außen zeigt die Schulwechsler an, die mit einem orangen Warndreieck gekennzeichnet sind.

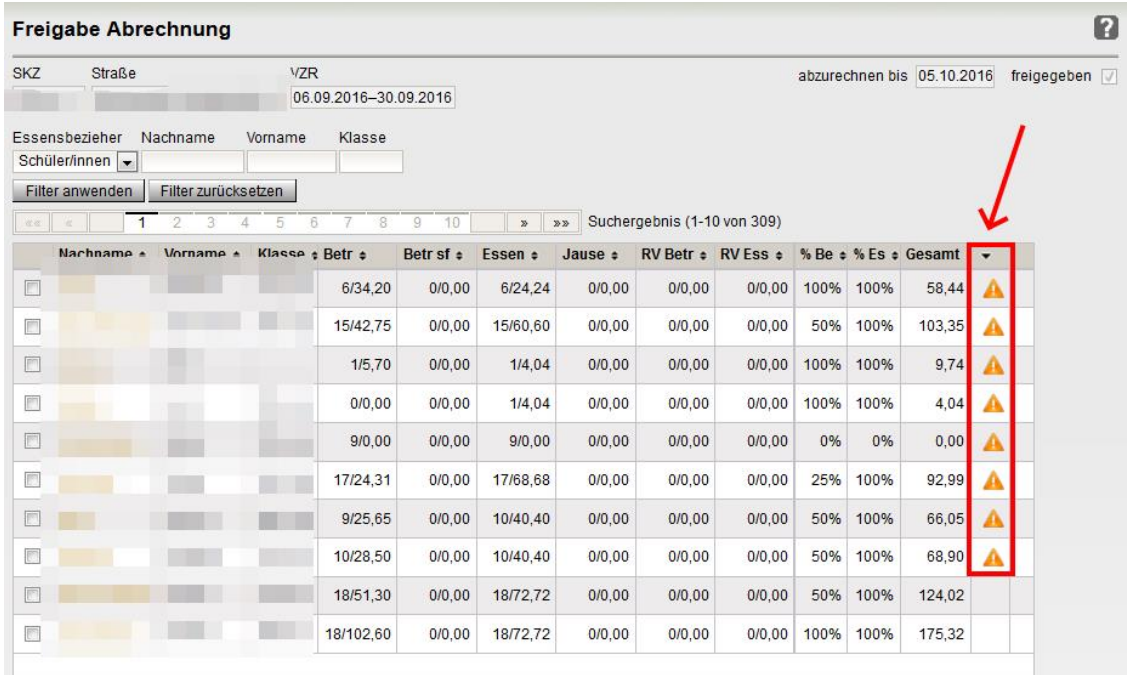

#### **A) Neue Schüler/innen:**

Wenn einem neuen Schüler/einer neuen Schülerin ein GTB-Zeitraum und GTB2-Daten im aktuellen VZR gegeben werden, dann ist er/sie nach "Neu laden" auch in der Abrechnung enthalten.

Konnte dieser Datensatz keiner Essensbestellung mehr hinzugefügt werden, weil der letztmögliche Bestellzeitpunkt bereits verstrichen war, dann sind an den betroffenen Tagen "Essen" und "Jause" in der Abrechnung bearbeitbar.

#### **Beispiel:**

GTB Zeitraum ab 24.10.2016 auf der RK GTB1 erfasst.

Für alle Wochen wurde bereits für die Schule Essen bestellt, dies ist auch nicht mehr mit einer "Änderung der Bestellung" für diesen Schulwechsler veränderbar.

Nach einem "Neu laden" wird dieses Kind in der Abrechnung "editierbar" angezeigt:

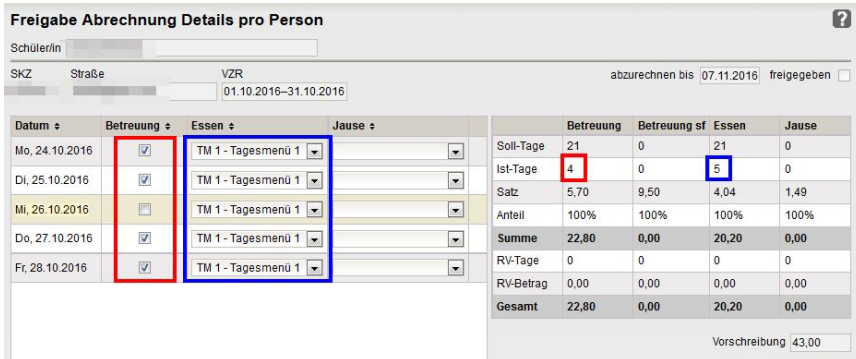

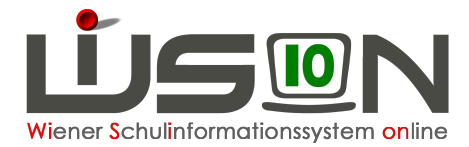

In den Tagen, an denen der/die Schüler/in nicht in der Essensbestellung ist, aber einen GTB Zeitbereich hat, werden:

- die Betreuungstage in der Abrechnung angezeigt und berechnet
- das Menü und die Jause laut GTB 2 eingetragen.

An der Bearbeitbarkeit (Dropdownfeld öffnet Optionen für eine Auswahl) ist erkennbar, dass das Essen **nicht** aus einer gesendeten Bestellung kommt:

In diesem Beispiel ist die Korrektur des Essens für einen Feiertag notwendig.

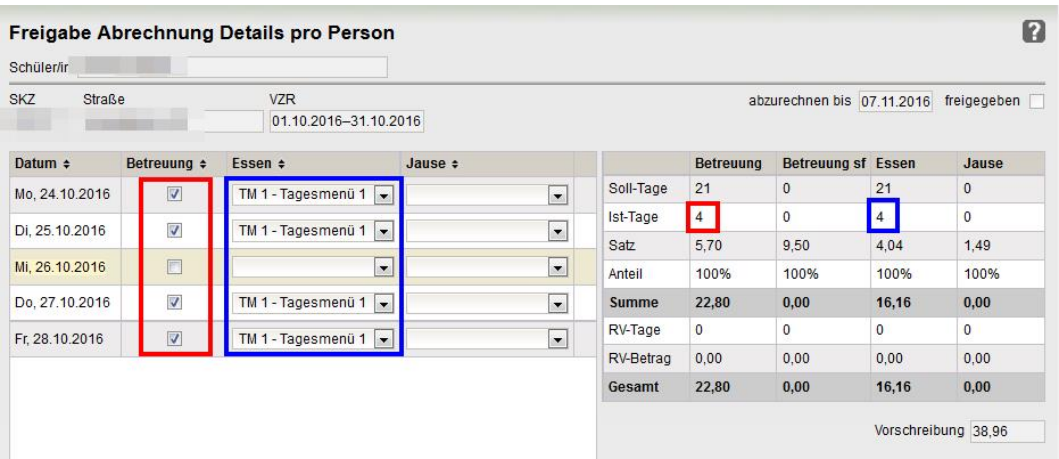

#### **B) Schulbeginn - Schulbesuch nicht angetreten:**

Schüler/innen, die in der Bestellung für die erste Woche des Septembers enthalten sind, aber den Schulbesuch nicht angetreten haben, oder **spätestens** bis zum zweiten Schultag abgemeldet wurden, **werden storniert** und scheinen in der Abrechnung nicht auf.

### **3. Freigabe eines VZR:**

Das Datum**, bis wann eine Freigabe erfolgen muss**, ist am letzten Tag des Bearbeitungszeitraumes ersichtlich:

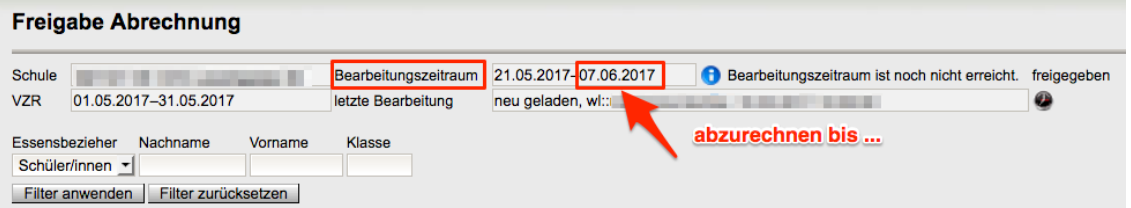

Da eine Freigabe immer erst **nach Ende eines VZR** erfolgen soll, steht ausreichend Zeit (3 Arbeitstage nach Monatsende) zur Verfügung, um eine Kontrolle der Verrechnungsdaten durchzuführen.

Nach erfolgter Freigabe eines VZR sind keine Veränderungen mehr möglich.

Erst im folgenden VZR kann (gedacht für den Ausnahmefall) eine Korrektur (ins Plus oder Minus für den Rechnungsempfänger) mit einer Rück- oder Nachverrechnung durchgeführt werden.

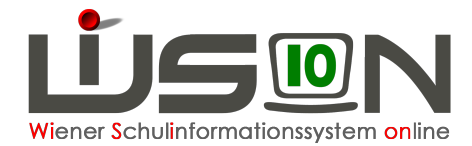

#### Schaltfläche "Freigabe":

Nach sorgfältiger Überprüfung der Daten des jeweiligen Verrechnungszeitraumes – Schaltfläche "Freigabe" anklicken.

Die Daten werden an eine Schnittstelle für die weitere Verarbeitung in der Buchhaltung gesendet. Erkennbar ist eine freigegebene Abrechnung am Hakerl "freigegeben":

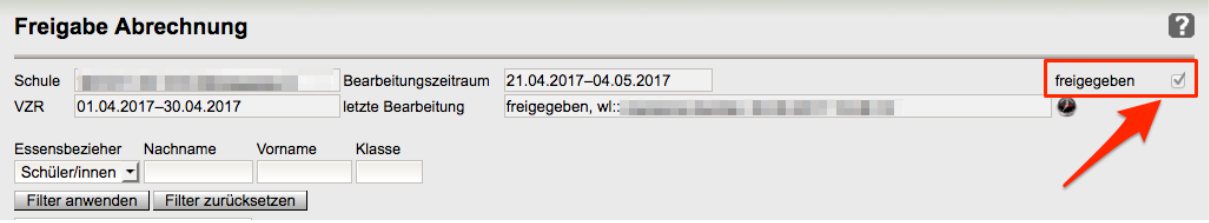

#### **Benachrichtigung per E-Mail:**

Nach **erfolgreicher Übermittlung** der Abrechnung erhalten die Freizeitleitung und die Schulleitung eine E-Mail, die den erfolgreichen Datentransfer an die "PSCD-Einnahmenschnittstelle SVCEINS" für die übermittelten Geschäftsfälle (ohne "Nullzahler") anzeigt.

#### **Voraussetzung dafür:**

Es muss in der Registerkarte "Kontaktdaten" eine berufliche E-Mail-Adresse erfasst sein.

#### **Einsicht** (Druckmöglichkeit) **in die Abrechnung in einer Excel-Tabelle:**

Menüpunkt "GTB" - Untermenüpunkt "Abrechnung Schule"

- Klick auf die Schaltfläche "Filter anwenden"
- Klick auf den Querverweis Schulkennzahl des gewünschten VZR.

In der Detailmaske "Freigabe Abrechnung":

- Klick auf die Schaltfläche "Filter anwenden"  $\rightarrow$  alle Schüler/innen dieser Abrechnung werden angezeigt –
- Klick auf "Alle markieren"
- Klick auf die Schaltfläche "Drucken".

#### Excel Datei öffnen:

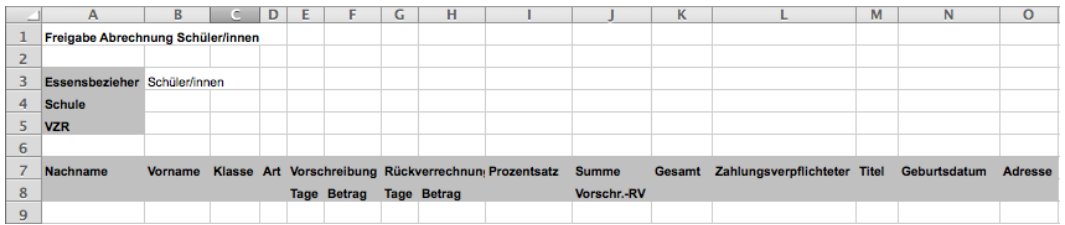

#### **Hinweis**:

Diese Übersicht ist eine gute Möglichkeit, in den verschiedenen Spalten die Eingaben in WiSion zu überprüfen.

Z.B.: Sind keine Titel im Feld Nachname oder Vorname erfasst? Ist die Adresse und das Geburtsdatum korrekt?